## Invoer- en uitvoercertificaten in ISE Ī

# Inhoud

Inleiding Achtergrondinformatie Certificaat exporteren in ISE Het certificaat invoeren in ISE

# Inleiding

Dit document beschrijft hoe u de certificaten kunt importeren en exporteren in Cisco Identity Service Engine (ISE).

# Achtergrondinformatie

ISE gebruikt certificaten voor verschillende doeleinden (Web UI, Web Portals, EAP, pxgrid). Een certificaat op ISE kan een van de volgende functies hebben:

- Admin: voor internodiecommunicatie en verificatie van het Admin-portal.
- $\bullet$  EAP: Voor EAP-verificatie.
- RADIUS DTLS: voor RADIUS DTLS-serververificatie.
- Portal: om te communiceren tussen alle Cisco ISE-eindgebruikerportalen.
- PxGrid: Om te communiceren tussen de pxGrid controller.

Het is belangrijk om een reservekopie te maken van de certificaten die op ISE-knooppunten zijn geïnstalleerd. Wanneer u een back-up maakt van de configuratie, wordt een back-up gemaakt van de configuratiegegevens en het certificaat van de beheerknooppunt. Voor andere knooppunten wordt de back-up van certificaten echter afzonderlijk genomen.

## Certificaat exporteren in ISE

Navigeren naar Beheer > Systeem > Certificaten > Certificaatbeheer > Systeemcertificaat. Breid het knooppunt uit, selecteer het certificaat en klik op Exporteren, zoals in de afbeelding:

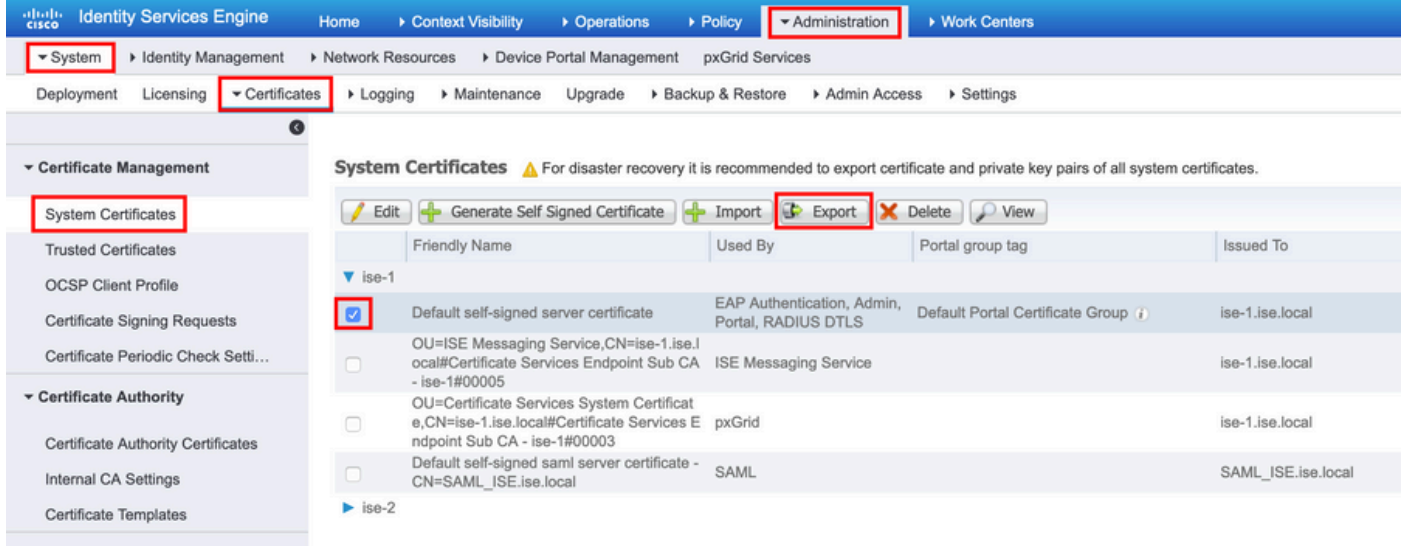

Zoals in deze afbeelding wordt getoond, selecteert u het Exportcertificaat en de persoonlijke sleutel. Voer een minimaal 8 tekens in alfanumeriek wachtwoord in de lengte. Dit wachtwoord is vereist om het certificaat te kunnen herstellen.

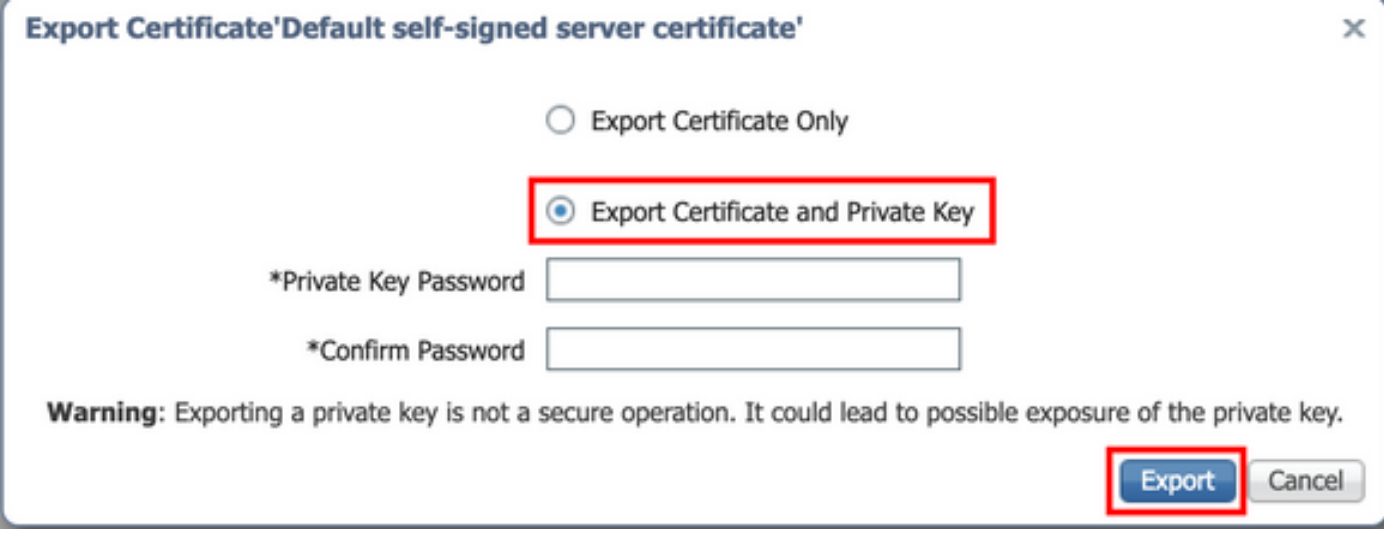

Tip: Vergeet het wachtwoord niet.

## Het certificaat invoeren in ISE

Er zijn twee stappen in het proces om het certificaat op ISE te importeren.

Stap 1. Zoek uit of het certificaat zelfondertekend is of door een derde partij ondertekend certificaat.

- Als het certificaat zelf is ondertekend, importeert u de openbare sleutel van het certificaat onder vertrouwde certificaten.
- Indien het certificaat is ondertekend door een certificeringsinstantie van een derde partij, Import Root en alle andere tussentijdse certificaten van het certificaat.

Navigeer naar Beheer > Systeem > Certificaten > Certificaatbeheer > Trusted Certificate en klik op Importeren, zoals in deze afbeelding wordt getoond.

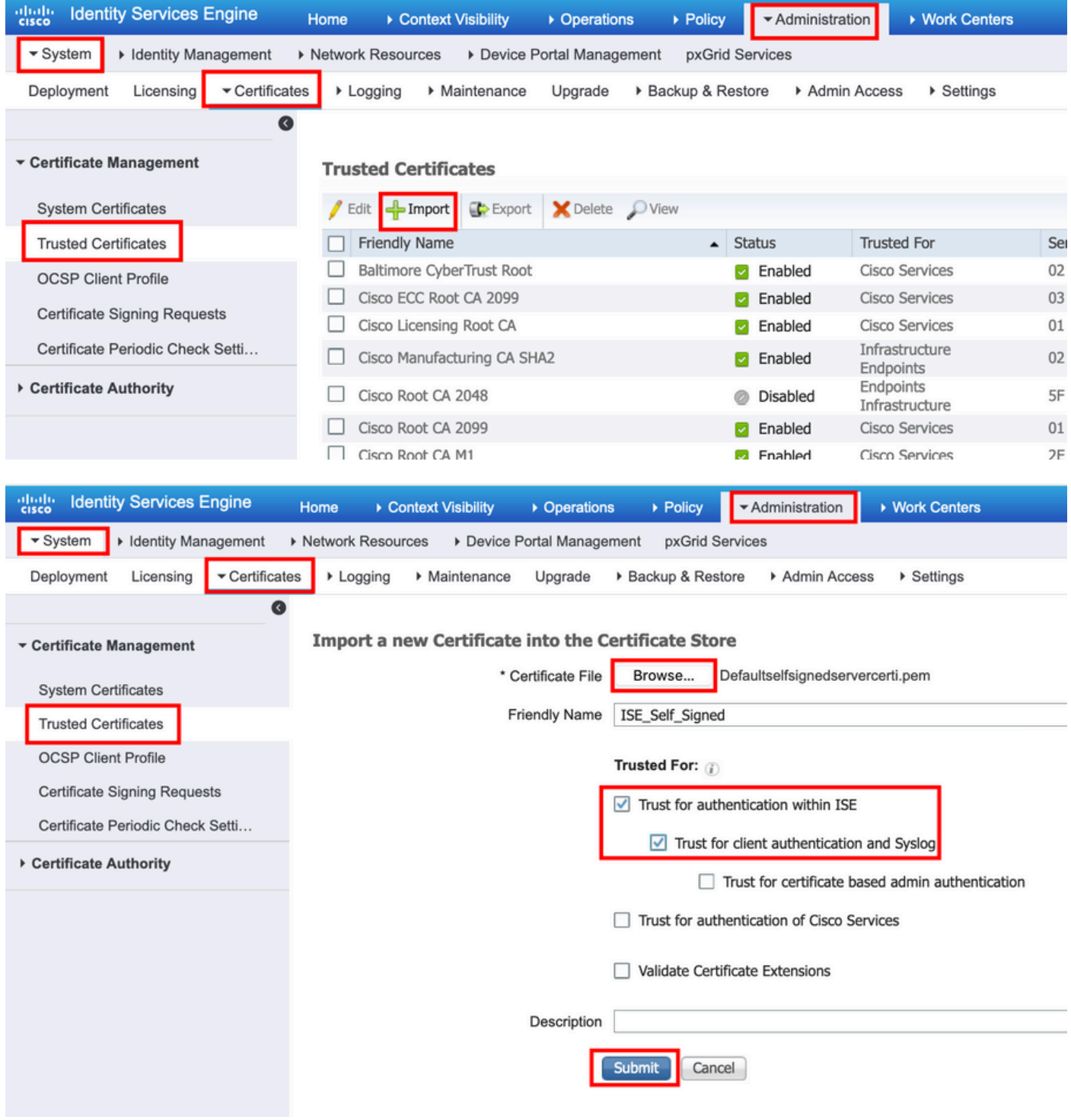

Stap 2. Voer het echte certificaat in.

1. Zoals in deze afbeelding wordt getoond, navigeer dan naar Beheer > Systeem > Certificaten > Certificaatbeheer en klik op Importeren. Als de beheerdersrol is toegewezen aan het certificaat, wordt de service op het knooppunt opnieuw gestart.

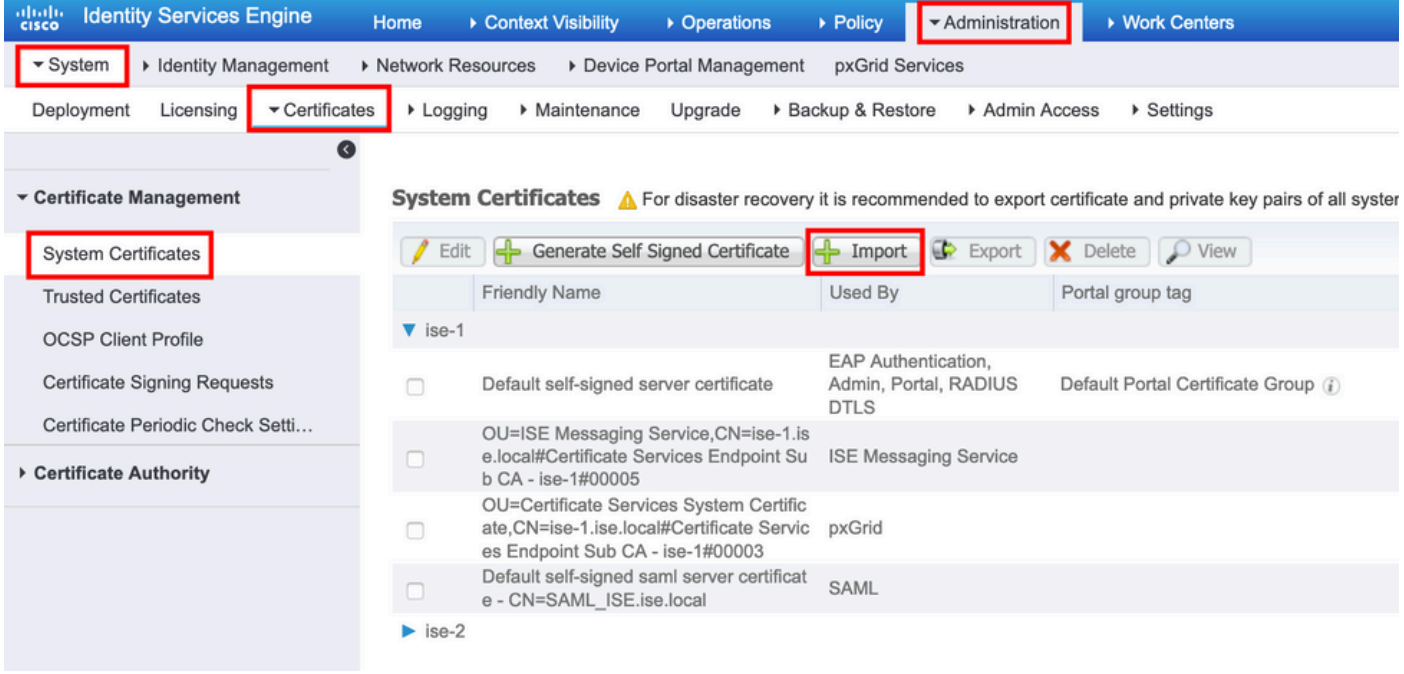

- 2. Selecteer het knooppunt waarvoor u het certificaat wilt importeren.
- 3. Blader door de publieke en private sleutels.

4. Voer het wachtwoord voor de persoonlijke sleutel van het certificaat in en selecteer de gewenste rol.

5. Klik nu op Indienen, zoals in deze afbeelding wordt weergegeven.

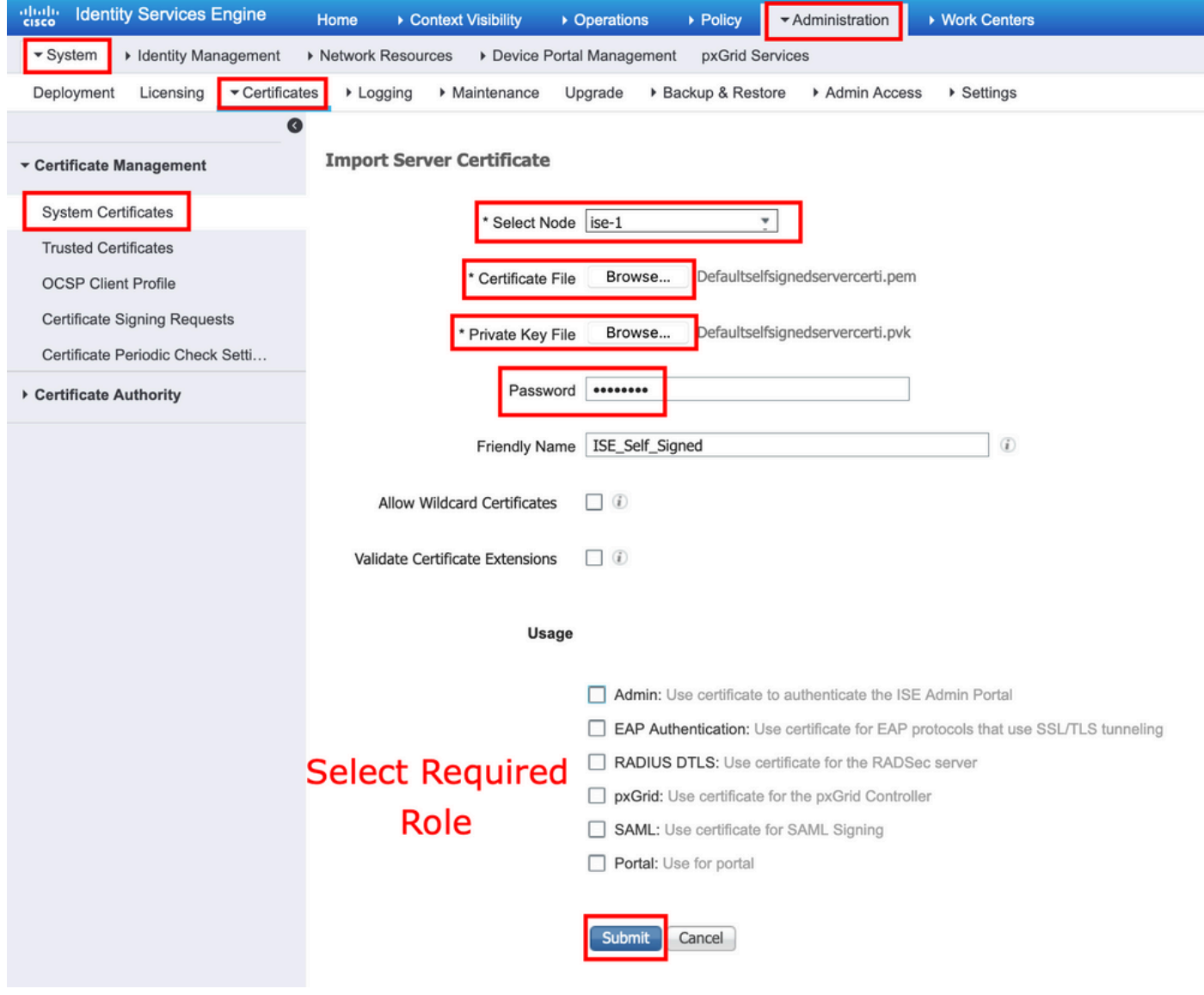

#### Over deze vertaling

Cisco heeft dit document vertaald via een combinatie van machine- en menselijke technologie om onze gebruikers wereldwijd ondersteuningscontent te bieden in hun eigen taal. Houd er rekening mee dat zelfs de beste machinevertaling niet net zo nauwkeurig is als die van een professionele vertaler. Cisco Systems, Inc. is niet aansprakelijk voor de nauwkeurigheid van deze vertalingen en raadt aan altijd het oorspronkelijke Engelstalige document (link) te raadplegen.